# **MIB Columbus**

### **Updating the map step-by-step**

Here, you will discover how to download and update the new maps for your SKO-DA Auto MIB Columbus satellite navigation.

### **Requirements**

- You will need an SD card with at least 32 GB of memory to update the naviga-**1** tion data. We recommend that you use a Class 10/SDHC card which is available at regular retail networks.
- If you are using the Windows operating system, you will need a compression **2** program, for example 7-Zip, which can be downloaded online at **www.7 zip.org**. If you use an operating system other than Windows, search for a file extraction program which supports files in the .7z format.
- Given the large volume of the compressed navigation data (15 GB), you will **3** need at least twice as much space on your computer's hard disk. The hard disc must also contain the NTFS in order to handle such big files. The NTFS (New Technology File System) is regularly included in newer computers. If you have an older computer, please check the formatting of your hard disc by right-clicking on the hard disc icon and choosing "Properties".

#### **Note**

■ The navigation must be switched on while copying the data. The navigation functions are not available during copying. The process may take up to 8 hours to complete due to the large volume of data. It depends on the type of SD card. Please ensure that the battery is sufficiently charged in order to complete the update (if the vehicle is parked, switch off every electrical appliance, such as the lights, the air conditioning, the seat heaters, etc.).

■ Connect the battery to a charger, if necessary.

■ The copying will be interrupted when the ignition is switched off. The copying will then automatically continue at the place it stopped as soon as you turn on the ignition again.

### **Step 1: Which version of the maps do I have installed and which version is available?**

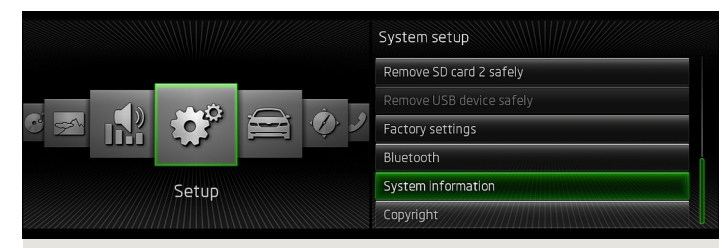

Fig. 1 **Menu / Settings**

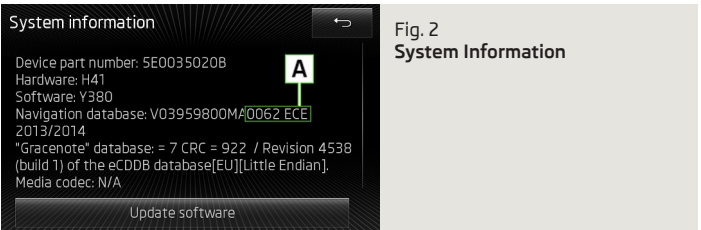

- Press the **MENU** button to check the current map version in your SKODA Auto MIB Columbus navigation system. Confirm the (Settings) and (System Information) selection on the display. The code contained in the green box  $\overline{A}$  is the version's four-digit number and the regional code for the navigation data (ECE - Europe, ROW - rest of the world). **1**
- Visit **www.skoda-auto.com** and check whether the number in front of the regional code (for example, ECE) is higher than the version number in the device. If it is, the navigation data version in your device is older and we therefore recommend that you update the navigation data. **2**

## **Step 2: Download new data**

- Visit the **www.navigation.com/skoda-cz** website where you will find the latest data ready to download. Given the large volume of data, we recommend that you download it in several stages. However, no more than three files may be downloaded at the same time. The use of the Download manager is recommended. Alternatively, the data can also be downloaded into a single file. Depending on the speed of your internet connection, the download may take more than 8 hours to complete. All files are compressed in the .7z format. **1**
- Download all of the files from the new version and save them in a new folder in your computer (for example "Map Update"). **2**
- Unlock the SD card (the "Unlock" position). **3**
- Insert the SD card into the SD slot in your computer or a memory card reader. **4**
- Delete all the data on the SD card or format the card. The card formatting procedure depends on the type of operating system; find the SD card in the Windows system, right click on it and select "Format". If you are using a different operating system, follow the manufacturer's instructions. **5**
- Open the first file in the folder containing the downloaded data (0.7z.001). **6**
- Extract the files onto the SD card. **7**
- Once the files have been extracted, remove the SD card from the computer or memory card reader. Now lock the SD card (the "Lock" position). **8**
- The SD card must not contain any other files! **9**
	-

### **Step 3: Importing data to the navigation system**

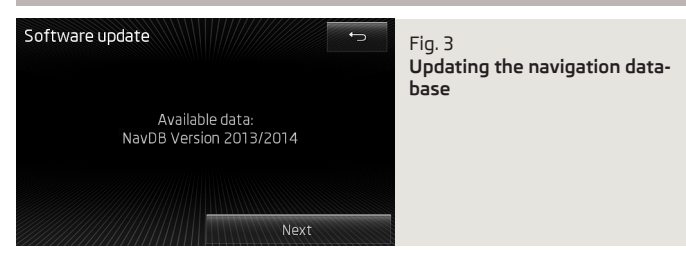

- Insert the SD card into one of the SD card slots of your SKODA Auto MIB Columbus system. **1**
- Select (Menu) → Settings) → System Information → Update Software . The data will now be copied to the navigation system's hard disc. **2**
- Follow the instructions on the display. The same of  $\blacksquare$ **3**